# **Pikaohjeet**

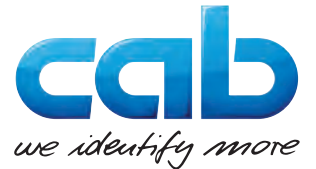

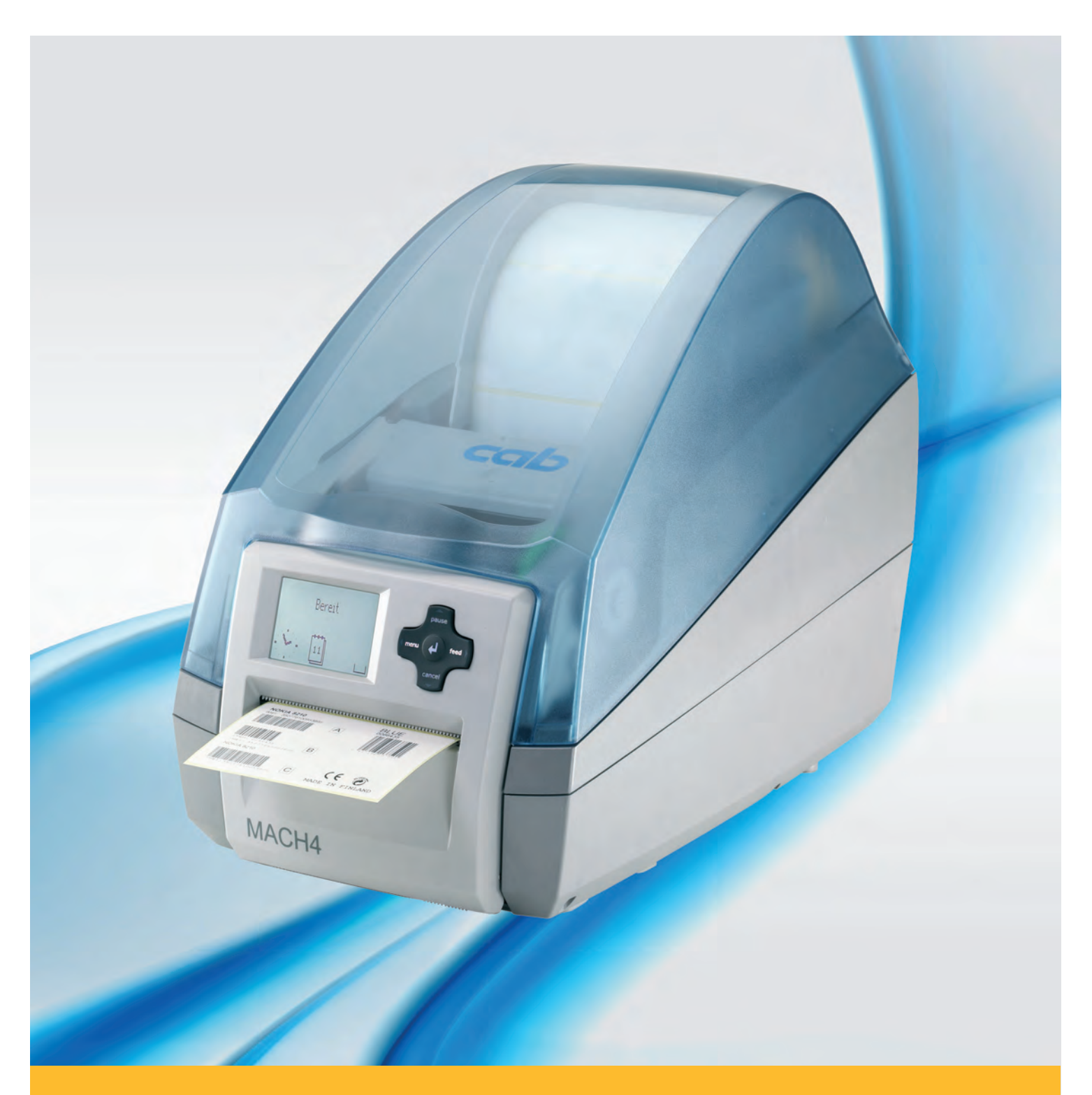

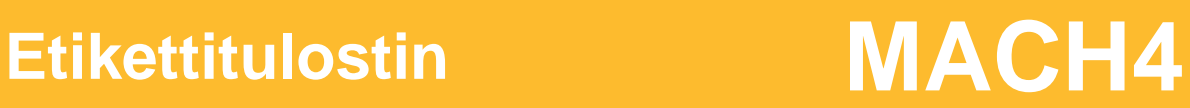

#### **2 2**

#### **Julkaisu** 03/2016

#### **Tekijänoikeus**

Tämä asiakirja sekä sen käännökset ovat cab Produkttechnik GmbH & Co KG:n omaisuutta.

Toisintamiseen, työstämiseen, monistamiseen tai levittämiseen kokonaisuudessaan tai osina muihin tarkoituksiin kuin alkuperäisen tarkoituksenmukaisen käytön seurantaan vaaditaan cab:n etukäteinen kirjallinen suostumus.

#### **Tavaramerkit**

Windows on Microsoft Corporationin rekisteröity tavaramerkki.

#### **Toimitus**

Jos sinulla on kysyttävää tai ehdotuksia, käänny cab Produkttechnik GmbH & Co KG:n puoleen Saksan osoitteessa.

#### **Ajankohtaisuus**

Laitteiden jatkuva edelleenkehittäminen voi aiheuttaa eroja asiakirjan ja laitteen välillä.

Ajankohtainen painos löytyy osoitteesta www.cab.de.

#### **Sopimusehdot**

Toimitukset ja suoritukset tapahtuvat cab:n yleisten myyntiehtojen mukaisesti.

#### **Saksa**

cab Produkttechnik GmbH & Co KG Postfach 1904 D-76007 Karlsruhe Wilhelm-Schickard-Str. 14 D-76131 Karlsruhe Telefon +49 721 6626-0 Telefax +49 721 6626-249 www.cab.de info@cab.de

#### **Ranska**

cab technologies s.a.r.l. F-67350 Niedermodern Téléphone +33 388 722 501 www.cab.de/fr info.fr@cab.de

#### **USA**

cab Technology Inc. Tyngsboro MA, 01879 Phone +1 978 649 0293 www.cab.de/us info.us@cab.de

# **Aasia**

cab Technology Co., Ltd.<br>希爱比科技股份有限公司 Junghe, Taipei, Taiwan Phone +886 2 8227 3966

www.cab.de/tw info.asia@cab.de

#### **Kiina**  cab (Shanghai)Trading Co., Ltd. 铠博(上海)贸易有限公司 Phone +86 21 6236-3161 www.cab.de/cn

info.cn@cab.de

# **Sisällysluettelo**

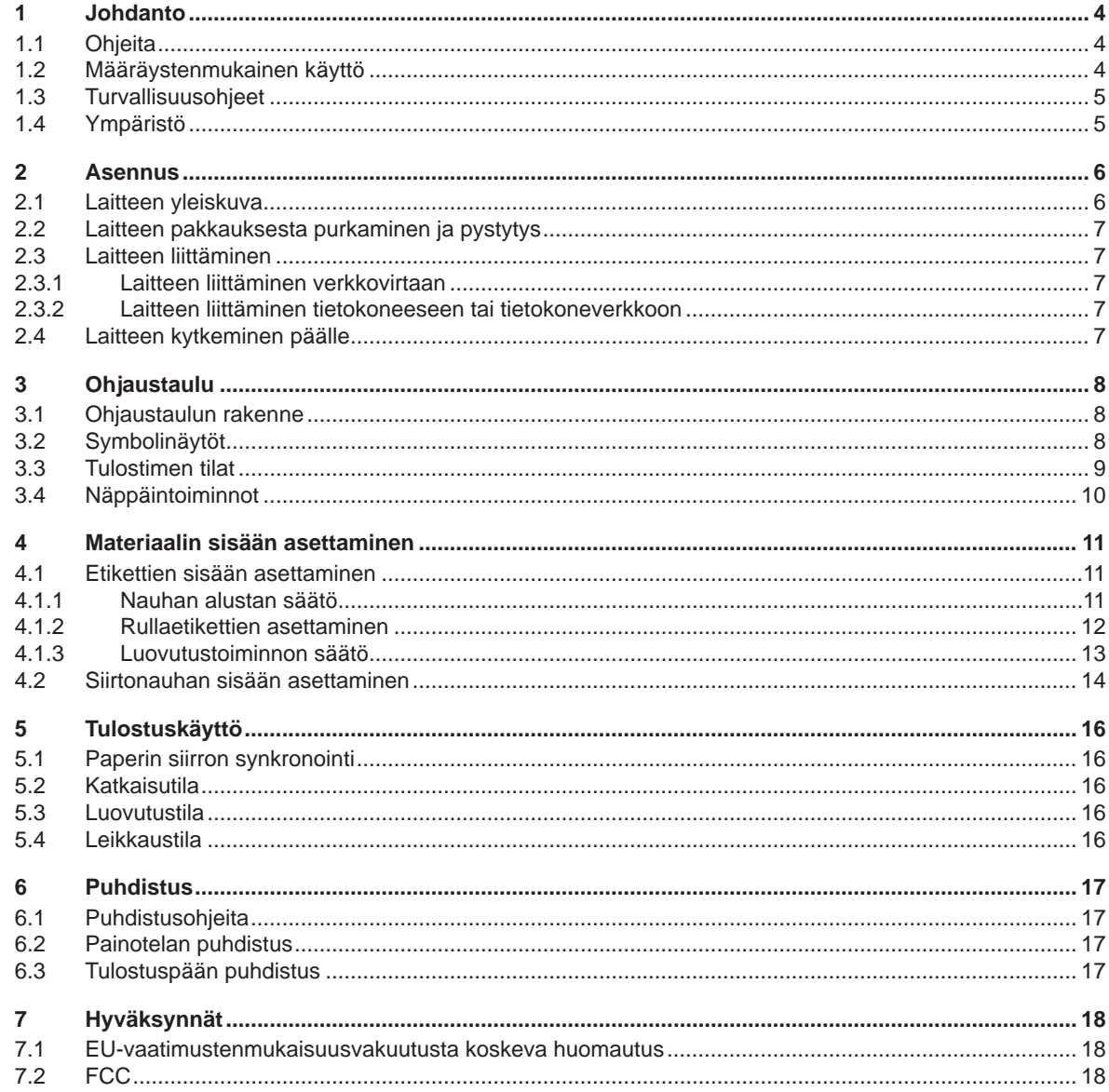

<span id="page-3-1"></span><span id="page-3-0"></span>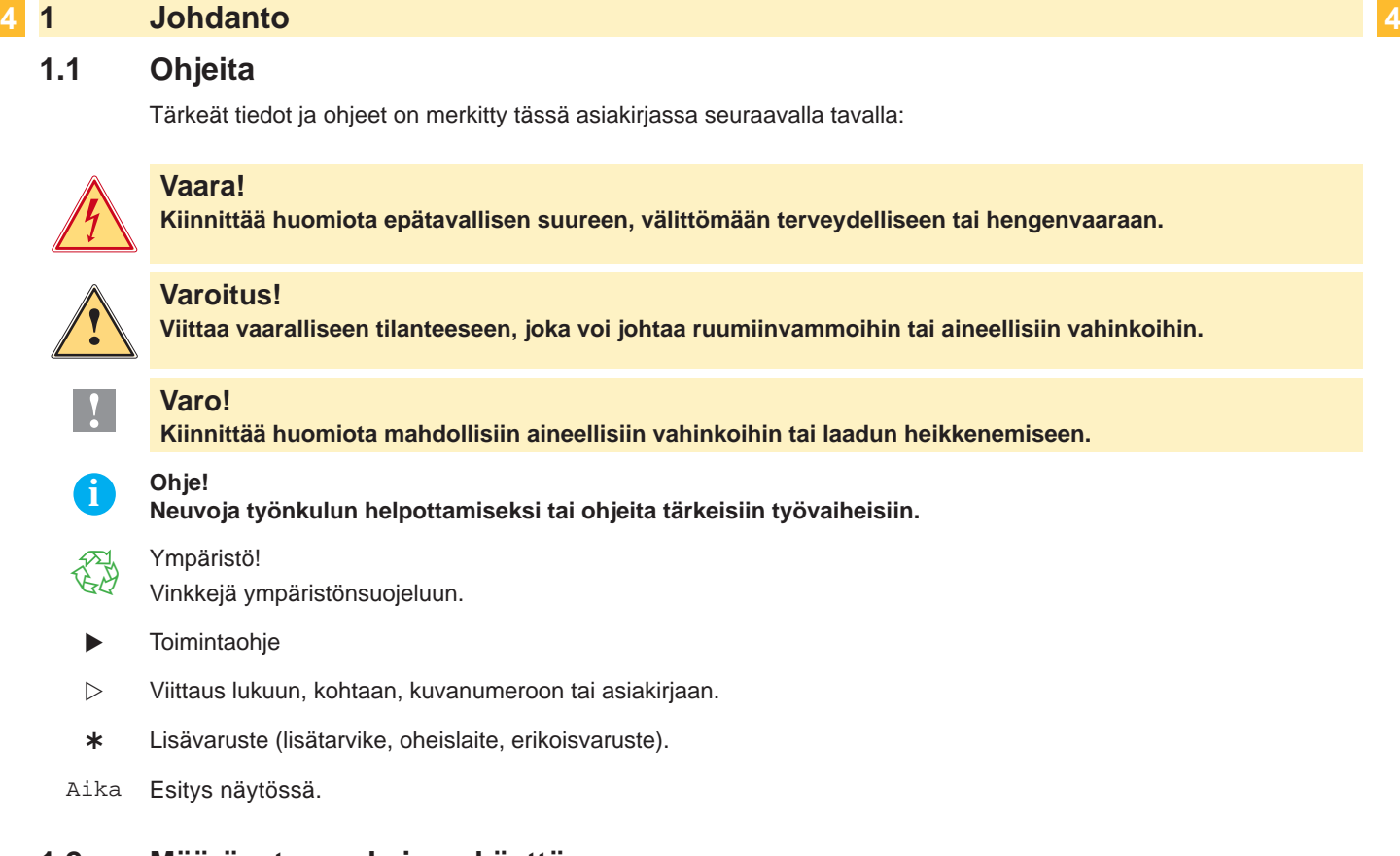

# **1.2 Määräystenmukainen käyttö**

- Laite on valmistettu alan uusinta tekniikkaa soveltaen ja voimassaolevia turvateknisiä määräyksiä noudattaen. Tästä huolimatta tuotteen käytössä voi esiintyä tilanteita, jotka altistavat käyttäjän tai muita henkilöitä kuolemantai vakavan vammautumisen vaaraan tai joissa etikettitulostin ja muita arvoesineitä voi vioittua.
- Laitetta saa käyttää vain, kun se on teknisesti moitteettomassa kunnossa ja kun käyttö tapahtuu määräystenmukaisella tavalla ja riskit tiedostaen sekä turvallisuusmääräyksiä ja käyttöopasta noudattaen!
- Laite soveltuu ainoastaan sopivien ja valmistajan hyväksymien materiaalien tulostamiseen. Kaikki muunlainen tai tämän ylittävä käyttö ei ole määräystenmukaista käyttöä. Valmistaja/toimittaja ei ota vastuuta määräystenvastaisen käytön seurauksena syntyvistä vahingoista; käyttäjä on yksin vastuussa käyttöön sisältyvistä riskeistä.
- Määräystenmukaiseen käyttöön kuuluu myös käyttöoppaan ohjeiden, mukaan lukien valmistajan antamien huoltosuositusten/-määräysten, noudattaminen.

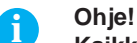

**Kaikki asiakirjat sisältyvät toimitukseen sisältyvälle DVD:lle ja ne voidaan myös kutsua ajankohtaisina esiin Internetistä.**

# <span id="page-4-0"></span>**1 [Johdanto](#page-3-1) 5**

### **1.3 Turvallisuusohjeet**

- Laite voidaan liittää 100 V ... 240 V:n vaihtovirtaverkkoon. Liitä laite vain suojamaadoitettuun pistorasiaan.
- Liitä laite vain laitteisiin, jotka johtavat suojapienjännitettä.
- Kytke kaikki asiaankuuluvat laitteet (tietokone, tulostin, lisälaitteet) pois päältä ennen kuin kytket tai irrotat liittimiä.
- Käytä laitetta vain kuivassa ympäristössä, äläkä altista sitä kosteudelle (roiskevedelle, sumulle/höyrylle, jne.).
- Älä käytä laitetta räjähdysvaarallisissa ympäristöissä.
- Älä käytä laitetta korkeajännitejohtojen läheisyydessä.
- Jos laitetta käytetään kansi avattuna, on huolehdittava siitä, etteivät vaatteet, hiukset, korut tai muut vastaavat esineet joudu kosketuksiin suojaamattomana olevien pyörivien osien kanssa.
- Laite tai sen osat voivat kuumentua tulostuksen aikana. Älä koske niihin käytön aikana ja anna niiden jäähtyä ennen poistamista tai materiaalin vaihtoa.
- Puristumisvaara kantta suljettaessa. Koske kanteen sitä sulkiessasi ainoastaan ulkopuolelta äläkä koske kannen kääntöalueelle.
- Suorita vain tässä käyttöoppaassa kuvattuja käsittelytoimenpiteitä. Muut toimenpiteet on uskottava asianmukaisesti koulutettujen henkilöiden tai huoltoteknikkojen tehtäväksi.
- Asiaton kajoaminen elektronisiin rakenneosiin ja niiden ohjelmistoon voi aiheuttaa häiriöitä.
- Myös muut laitteelle asiattomasti suoritetut työt tai muutokset voivat vaarantaa käyttöturvallisuutta.
- Jätä huoltotyöt aina pätevälle korjaamolle, jolla on tarvittavat ammattitiedot ja työkalut tarvittavien töiden suorittamiseen.
- Laitteisiin on kiinnitetty erilaisia varoitustarroja, jotka varoittavat vaaroista. Älä irrota varoitustarroja, muutoin vaaroja ei voida tunnistaa.
- Suurin melutaso LpA on alle 70 dB(A).

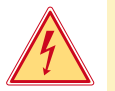

# **Vaara!**

**Verkkovirrasta aiheutuva hengenvaara.**

X **Älä avaa laitteen koteloa.**

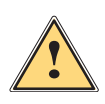

# **Varoitus!**

**Tämä on A-luokan tuote. Kotona käytettynä tämä tuote voi aiheuttaa radiotaajuushäiriöitä,jolloin käyttäjän tulisi ryhtyä vaadittaviin toimenpiteisiin häiriöiden ehkäisemiseksi.**

# **1.4 Ympäristö**

Käytöstä poistettavat laitteet sisältävät kierrätyskelpoisia materiaaleja, jotka on lajiteltava.

- X Hävitä erillään kaatopaikkajätteestä soveliaan keräyspisteen kautta.
- Tulostimen modulaarisen rakennustavan ansiosta sen purkaminen osiin on mahdollista ilman ongelmia.
- Saata osat kierrätykseen.

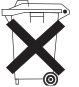

- Laitteen elektroniikkapiirilevy on varustettu litiumparistolla.
- Hävitä myymälöiden paristojenkeräysastioihin tai julkisten jätelaitosten kautta.

# <span id="page-5-0"></span>**2 Asennus 6**

### **2.1 Laitteen yleiskuva**

<span id="page-5-1"></span>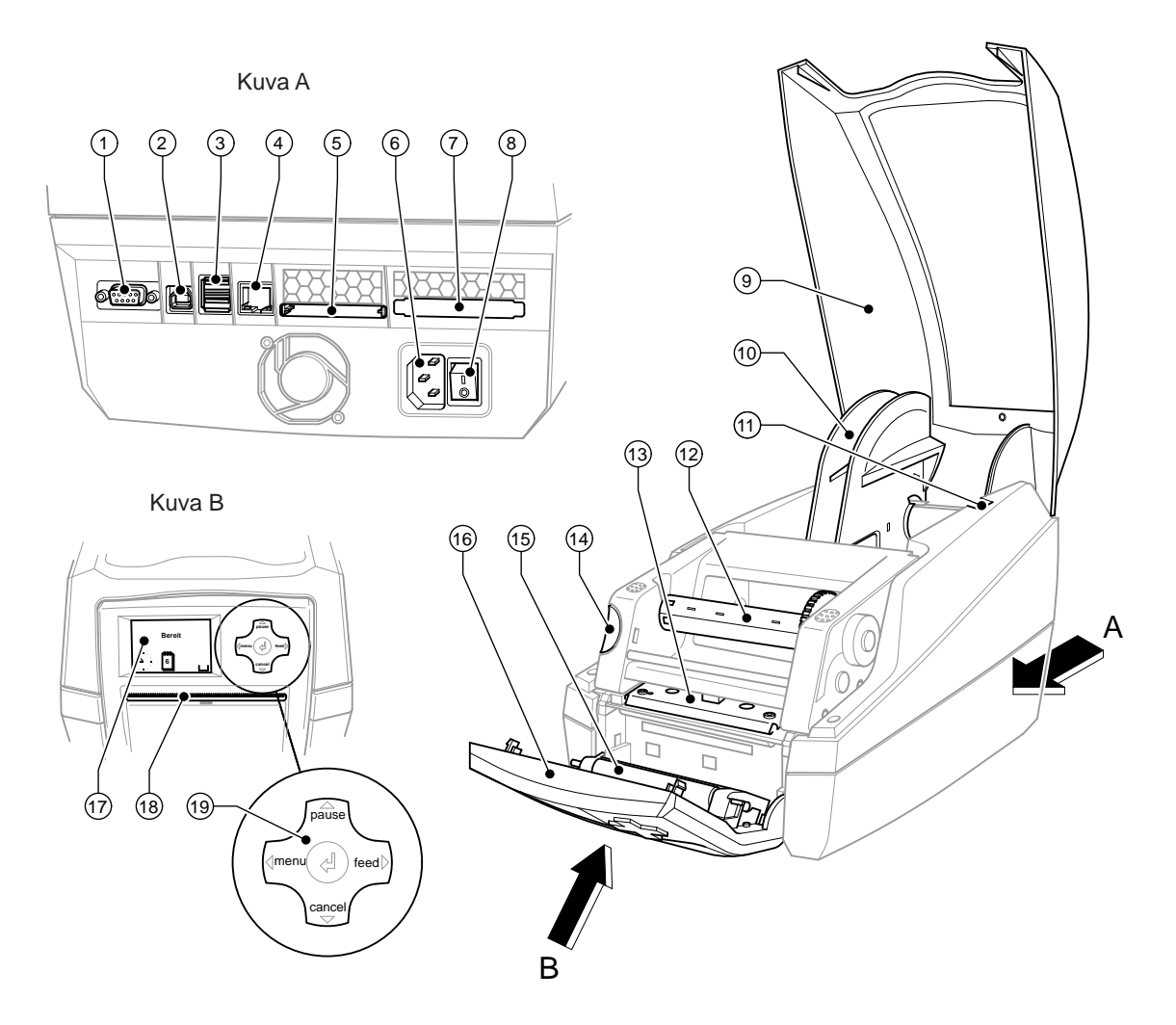

Kuva 1 Yhteenveto

- RS-232-sarjaliitäntä
- USB 2.0 High Speed Slave-liitäntä
- Kaksi USB-Master-liitäntää näppäimistöä ja skanneria varten
- Ethernet 10/100 Base T-liitäntä
- Liitäntä Compact-Flash-kortille
- Liitäntä virtajohtoa varten
- Liitäntä PC-kortille, tyyppi II
- Verkkokytkin
- Kansi
- Nauhan alusta
- Pidikeurat
- 12 Nauhan kelaaja
- Tulostuspään pidike ja tulostuspää
- Tulostusmoduulin vapautuspainike
- Painotela
- Ohjaustaulu
- Graafinen näyttö
- Etikettien ulostuloaukko
- Navigointipainike

#### <span id="page-6-0"></span>**2 [Asennus](#page-5-1) 7**

#### **2.2 Laitteen pakkauksesta purkaminen ja pystytys**

- ▶ Nosta etikettitulostin ulos laatikosta (pidä nostaessasi kiinni kannikkeista).
- $\blacktriangleright$  Tarkasta, onko etikettitulostin kärsinyt vahinkoja kuljetuksen aikana.
- X Tarkasta, että pakkaus sisältää kaikki osat.
- Pakkauksen sisältö:
- **Etikettitulostin**
- **Virtajohto**
- USB-johto
- Käyttöopas
- DVD, jossa etikettiohjelmisto, Windows-ajuri ja asiakirjat
- **i Ohje!**

**Säilytä alkuperäispakkaus myöhempää kuljetusta varten.**

**! Varo!**

**Kosteus ja märkyys vahingoittavat laitetta ja painomateriaalia.**

- X **Asenna etikettitulostin vain kuivaan paikkaan suojaan roiskevedeltä.**
- $\blacktriangleright$  Aseta tulostin tasaiselle alustalle

# **2.3 Laitteen liittäminen**

Vakioliitännät ja liittimet on esitetty kuvassa 1.

#### **2.3.1 Laitteen liittäminen verkkovirtaan**

Tulostin on varustettu monijänniteverkko-osalla. Laitetta voidaan käyttää 230 V~/50- Hz tai 115 V~/60 Hz –jännitteellä ilman erillisiä säätöjä.

- 1. Varmista, että laite on sammutettu.
- 2. Liitä virtajohto virtajohdon liitäntään (6).
- 3. Liitä virtajohto maadoitettuun pistorasiaan.

#### **2.3.2 Laitteen liittäminen tietokoneeseen tai tietokoneverkkoon**

### **! Varo!**

**Puuttuva tai riittämätön maadoitus voi aiheuttaa käyttöhäiriöitä. Huolehdi siitä, että kaikki etikettitulostimeen liitetyt tietokoneet ja liitäntäkaapelit on maadoitettu.**

 $\blacktriangleright$  Liitä etikettitulostin sopivalla johdolla/kaapelilla tietokoneeseen tai verkkoon. Tiedot yksittäisten liitäntöjen konfiguroinnista  $\triangleright$  konfigurointiopas.

### **2.4 Laitteen kytkeminen päälle**

Kun kaikki liitännät on kytketty:

- $\blacktriangleright$  Kytke tulostin päälle verkkokytkimen (8) avulla.
	- Tulostin suorittaa järjestelmätestin ja lopuksi näytöllä (17) näkyy järjestelmän tila Online.

Jos järjestelmän käynnistyessä esiintyy virhe, näytöllä näkyy symboli & ja virheen laatu.

### <span id="page-7-0"></span>**8 3 Ohjaustaulu 8**

# **3.1 Ohjaustaulun rakenne**

<span id="page-7-1"></span>Käyttäjä voi hallita tulostimen toimintaa ohjaustaulun avulla, esimerkiksi:

- Tulostustöiden keskeyttäminen, jatkaminen tai lopettaminen,
- Tulostusparametrien asettaminen, esim. tulostuspään lämmitysenergia, tulostusnopeus, liitäntöjen konfigurointi, kieli ja kellonaika ( $\triangleright$  Konfigurointiopas),
- Testitoimintojen käynnistäminen  $($   $\triangleright$  Konfigurointiopas),
- Stand-alone-käytön hallinta muistikortilla ( $\triangleright$  Konfigurointiopas),
- Firmware-päivityksen suorittaminen ( $\triangleright$  Konfigurointiopas).

Useita toimintoja ja asetuksia voidaan hallita myös tulostimen omilla komennoilla sovellusohjelmien avulla tai ohjelmoimalla ne suoraan tietokoneella. Yksityiskohtaiset tiedot  $\triangleright$  ohjelmointiohjeesta.

Ohjaustaulussa määritetyt asetukset ovat etikettitulostimen perusasetuksia.

#### **i Ohje! On suositeltavaa määrittää vaadittavat asetukset erilaisia tulostustöitä varten sovellusohjelmien avulla.**

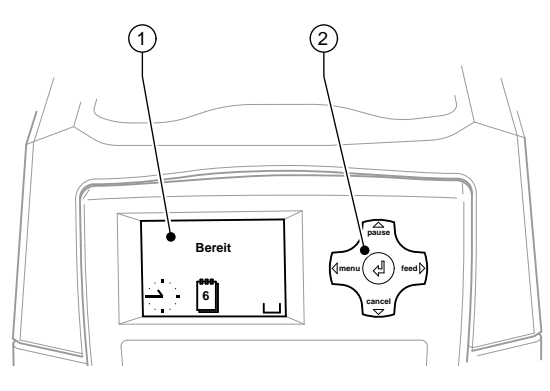

Kuva 2 Ohjaustaulu

Ohjaustaulu koostuu graafisesta näytöstä (1) ja navigointipainikkeesta (2) jossa on 5 integroitua näppäintä. Graafisella näytöllä näytetään tulostimen ja suoritettavan tulostustyön nykyinen tila, virheilmoitukset ja tulostusasetusten valikko.

# **3.2 Symbolinäytöt**

Tulostimen konfiguroinnista riippuen voi näytön tilariville ilmestyä seuraavassa taulukossa esitettyjä symboleja. Niiden avulla tulostimen sen hetkinen tila voidaan päätellä nopeasti. Tilarivin konfigurointi,  $\triangleright$  Konfigurointiopas.

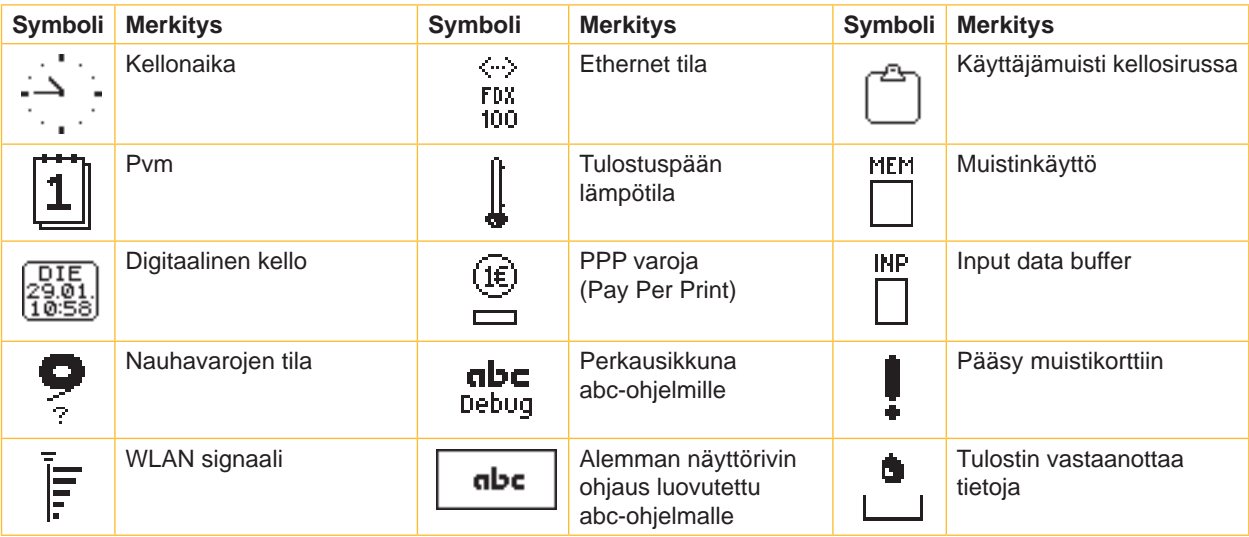

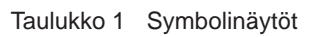

# <span id="page-8-0"></span>**3 [Ohjaustaulu](#page-7-1) 9**

# **3.3 Tulostimen tilat**

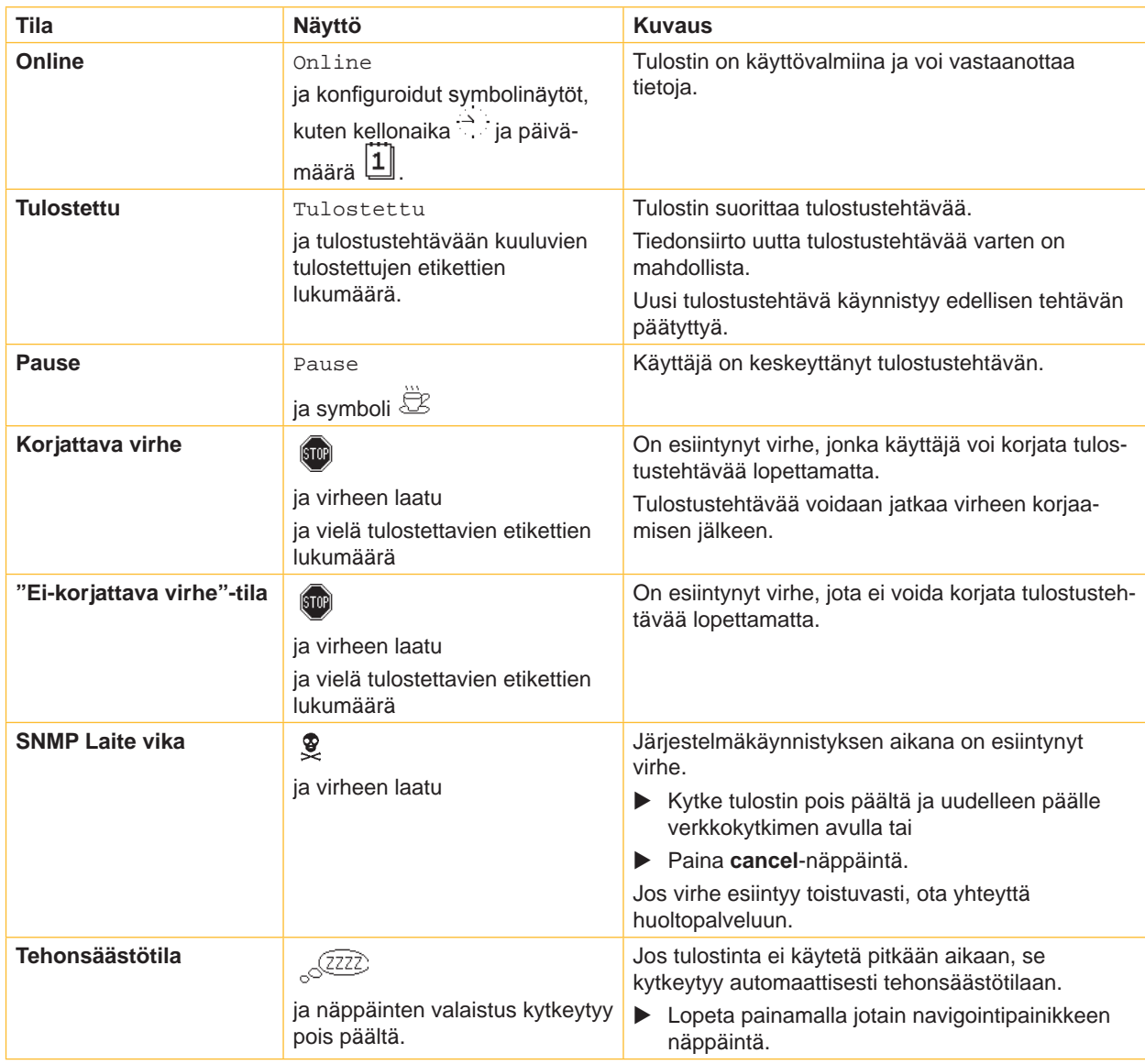

Taulukko 2 Tulostimen tilat

# <span id="page-9-0"></span>**10 3 [Ohjaustaulu](#page-7-1) 10**

# **3.4 Näppäintoiminnot**

Näppäintoiminnot riippuvat tulostustyön tilasta:

- Aktiiviset toiminnot: Navigointipainikkeen näppäinten merkinnöissä ja symboleissa palaa valo.
- Tulostuskäytössä aktiiviset toiminnot palavat valkoisina (esim. **valikko** tai **feed**).
- Offline-valikossa aktiiviset toiminnot palavat oransseina (nuoli, näppäin +).

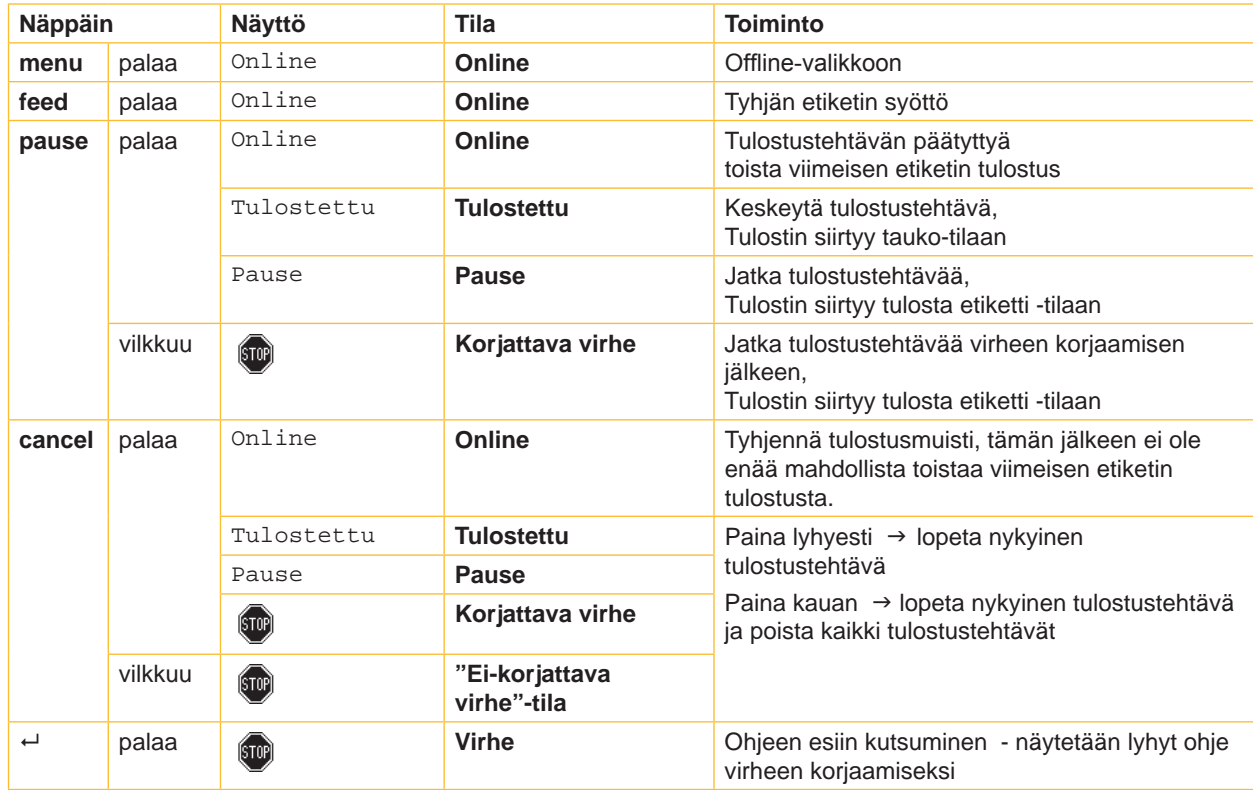

Taulukko 3 Painiketoiminnot tulostuskäytössä

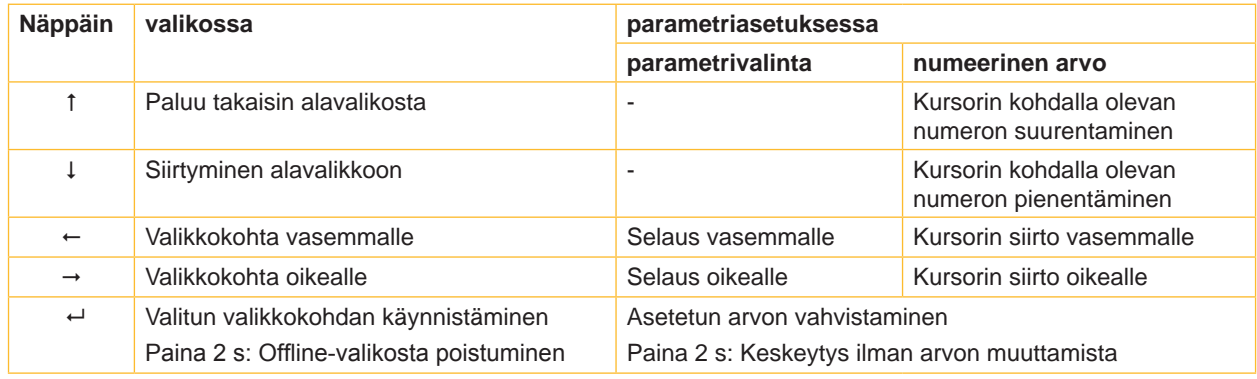

Taulukko 4 Painiketoiminnot Offline-valikossa

### <span id="page-10-0"></span>**4 Materiaalin sisään asettaminen 11**

# **4.1 Etikettien sisään asettaminen**

#### **4.1.1 Nauhan alustan säätö**

<span id="page-10-3"></span><span id="page-10-2"></span><span id="page-10-1"></span>Etikettirullia/-nauhoja ovat saatavana erilaisin läpimitoin. Nauhan alustat on varustettu irrotettavilla sovittimilla, jotta etikettinauhat, joiden ytimen läpimitta on 76 mm, voitaisiin asettaa paikalleen. Ilman sovitinta voidaan asettaa nauhat, joiden ytimen läpimitta on 38 – 75 mm.

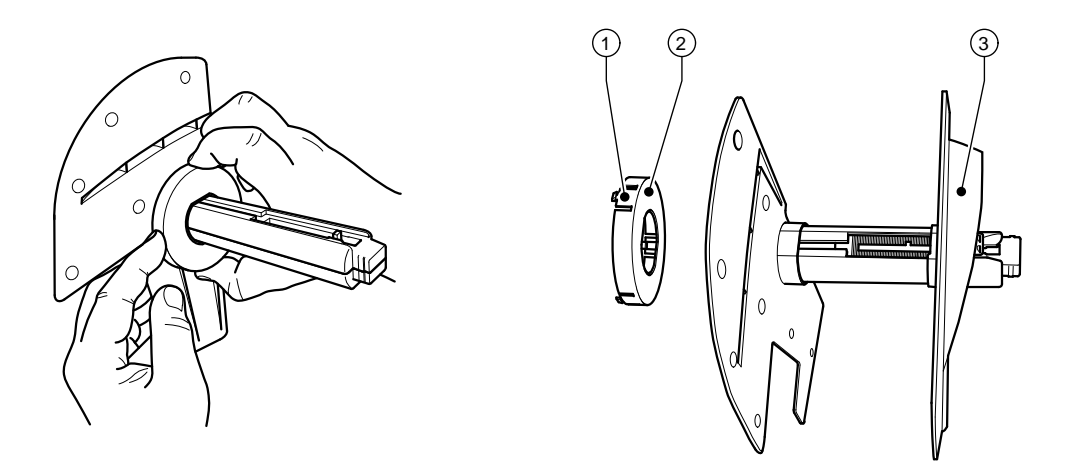

Kuva 3 Nauhan alusta sovittimella ja ilman sovitinta

#### **Sovittimen purkaminen**

- $\blacktriangleright$  Avaa kansi (9 kuva 1) ja ota nauhan alusta pois tulostimesta.
- $\triangleright$  Poista reunan säätäjä (3)  $\triangleright$  [4.1.2 sivulla 12,](#page-11-1) paina sovitinta (2) 3 painokohdassa (1) kuvan osoittamalla tavalla ja vedä irti.

#### **Sovittimen asentaminen**

 $\blacktriangleright$  Liitä sovitin (2) niin, että se lukittuu paikalleen.

#### <span id="page-11-0"></span>**12 4 [Materiaalin sisään asettaminen](#page-10-1) 12**

#### **4.1.2 Rullaetikettien asettaminen**

<span id="page-11-1"></span>Etikettinauhojen asettaminen pätee sekä lämpöpaperinauhoihin että etiketteihin, jotka tulostetaan siirtonauhalle.

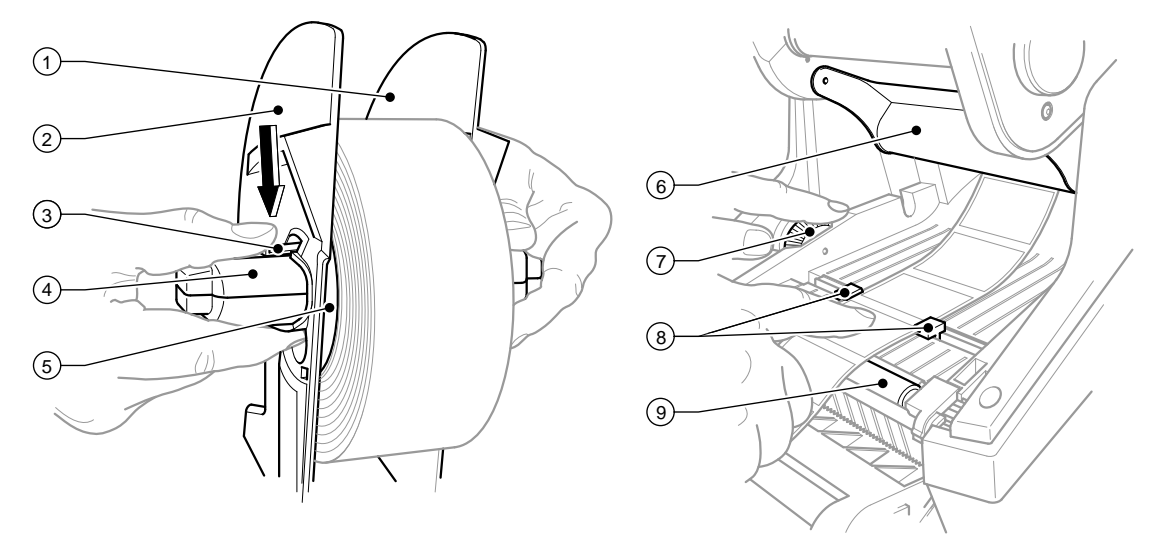

Kuva 4 Nauhan alusta ja etikettimateriaalin ohjain

- 1. Avaa kansi (9 kuva 1) ja käännä ohjaustaulu (16 kuva 1) alas.
- 2. Ota nauhan alusta (10 kuva 1) ulos tulostimessa olevista pidikeurista (11 kuva 1).
- 3. Paina reunan säätäjässä 2 (2) oleva vipu (3) alas ja vedä reunan säätäjä irti etikettiytimestä (4).
- 4. 4. Tarvittaessa asenna/pura sovitin, katso kohdassa  $\triangleright$  [4.1.1 sivulla 11](#page-10-2). Työnnä etikettinauharulla etikettiytimen (4) päälle ja aseta se reunan säätäjään 1 (1) siten, että sovitin (5) tai reunan säätäjän liitin toimii ohjaimena. Huomaa, että aukirullattujen kaistaleiden liikesuunnasta riippumatta etikettien on osoitettava ylöspäin.
- 5. Aseta reunan säädin 2 (2) uudelleen etikettiytimeen (4) ja työnnä se etikettinauharullaa vasten pitäen vipua (3) painettuna. Tällöin etikettinauharulla asettuu reunan säätäjän avulla itsenäisesti akselin keskelle. Kun molemmat reunan säätäjät ovat etikettinauharullassa, päästä vipu (3) irti.
- 6. Aseta nauhan alusta takaisin tulostimessa oleviin pidikeuriin. Huolehdi siitä, että reunan säätäjän pyöristetyt pinnat osoittavat ylöspäin (katso kuva 1).
- 7. Paina vapautusnäppäintä (14 kuva 1) ja käännä tulostusmoduuli ylös.
- 8. Ohjaa etikettimateriaali ohjaimen (6) alta ja edelleen painotelojen (9) ylitse noin 15 cm tulostimen ulkopuolelle.
- 9. Siirrä etikettiohjaimia (8) säätöpyörällä (7) niin pitkälle ulospäin, että etiketti sopii niiden väliin. Paina etikettikaistaleet alas ja siirrä etikettiohjaimet (8) tämän jälkeen uudelleen tiiviisti etikettireunoja vasten.
- 10. Käännä tulostusmoduuli alas ja paina samanaikaisesti kahta merkittyä kenttää, jotta yksikkö lukittuisi molemmilta puolilta.
- 11. Ohjaa etikettimateriaali ohjaustaulussa (18 kuva1) olevan ulostuloaukon kautta ulos. Käännä ohjaustaulu (16 – kuva 1) ylös ja sulje kansi (9 – kuva 1).

# <span id="page-12-0"></span>**4 [Materiaalin sisään asettaminen](#page-10-1) 13**

#### **4.1.3 Luovutustoiminnon säätö**

Etikettimateriaalin asettaminen tapahtuu kuten kohdassa  $\triangleright$  [4.1.2 sivulla 12,](#page-11-1)"Työvaiheet 1 – 10" on kuvattu.

# **i Ohje!**

**Aseta tulostin siten, että pohjamateriaali voi liikkua esteettä. Jos syntyy tukos, tulostuksessa voi esiintyä häiriöitä!**

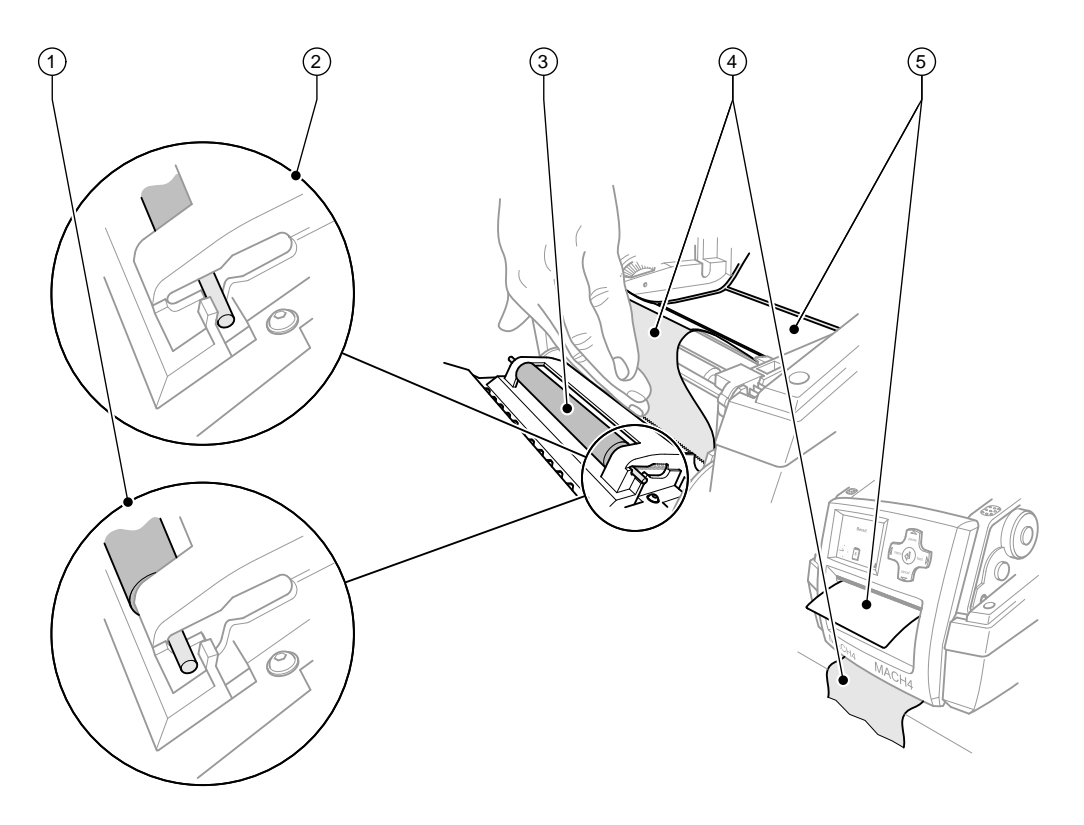

Kuva 5 Luovutustoiminnon säätö

- 1. Vapauta painotela (3) pysäköintiasennosta (2) ohjaustaulun avulla. Paina telan molempien päiden metallitappeja, jotta sisäänrakennetut jouset painaisivat telat pysäköintiasennosta (2) työasentoon (1).
- 2. Poista etiketit (5) etikettimateriaalin ensimmäisten 15 cm matkalta.
- 3. Ohjaa pohjamateriaali (4) ulos ohjaustaulun ja tulostimen välistä.
- 4. Käännä ohjaustaulu (16 kuva 1) ylös ja sulje kansi (9 kuva 1).
- 5. Suorita synkronointi kohdassa  $\triangleright$  [5.1 sivulla 16.](#page-15-1)

# <span id="page-13-0"></span>**14 4 [Materiaalin sisään asettaminen](#page-10-1) 14**

### **4.2 Siirtonauhan sisään asettaminen**

# **i Ohje!**

**Älä aseta siirtonauhaa, kun tulostat suoralla lämpötulostuksella!**

**! Varo! Huolehdi siirtonauhaa asettaessasi siitä, että pinnoitettu sivu osoittaa kohti etikettejä, koska muuten tulostuspää voi likaantua!**

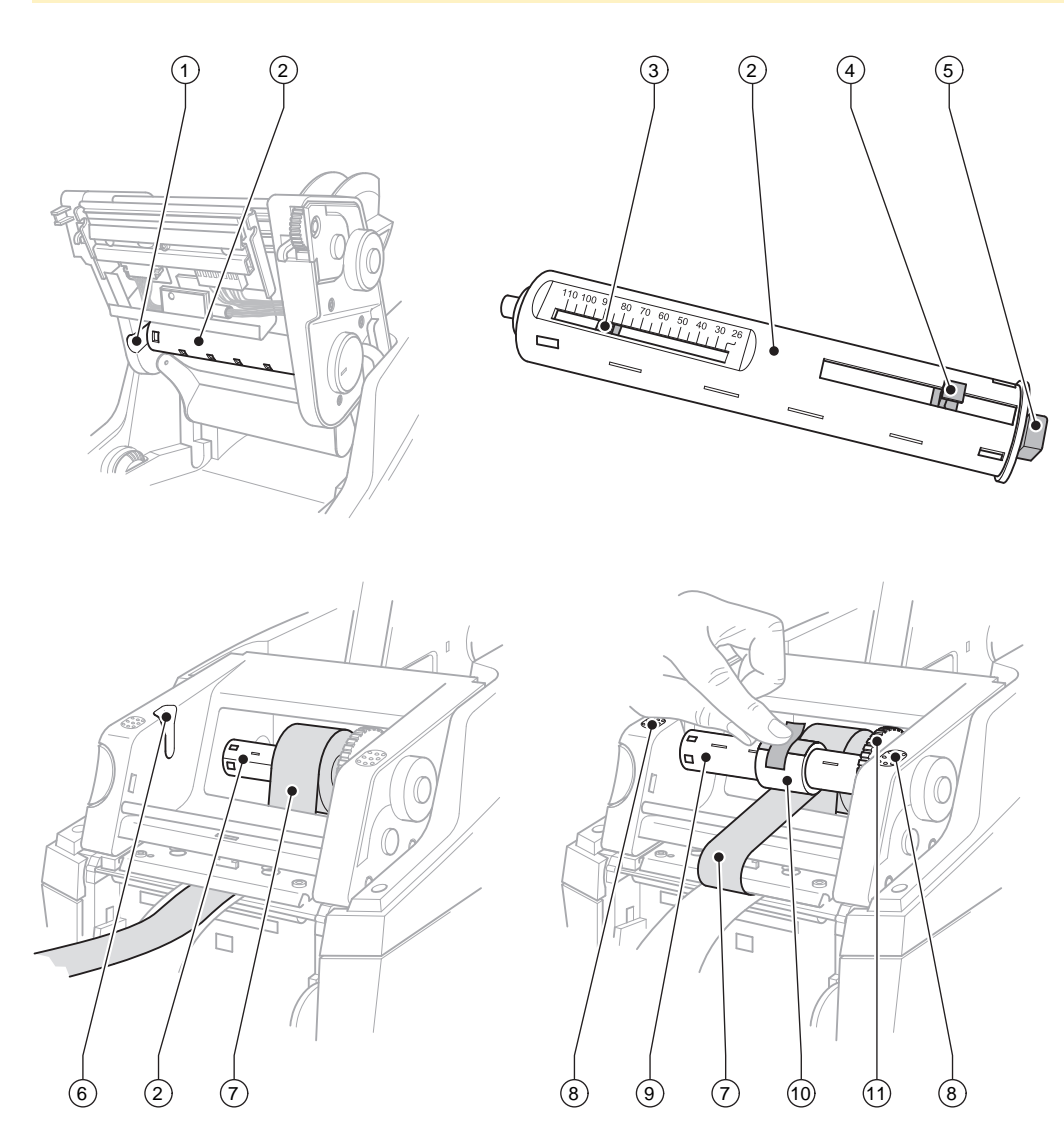

Kuva 6 Siirtonauhan asettaminen

#### **4 [Materiaalin sisään asettaminen](#page-10-1) 15**

- 1. Avaa kansi (9 kuva 1) ja käännä ohjaustaulu (16 kuva 1) alas.
- 2. Paina vapautusnäppäintä (14 kuva 1) ja käännä tulostusmoduuli ylös.
- 3. Paina siirtonauhan kelaajaa (2) oikealle selvästi tuntuvaan vasteeseen saakka, vedä vasemmalle ulos ohjausurista (1) ja ota pois.
- 4. Säädä siirtonauhan kelaaja (2) nauharullan leveyttä vastaavasti. Käytä tulostinta (4) ja siirrä. Asetettu nauharullan leveys näytetään siirtonauhan kelaajan (2) asteikolla (3).
- 5. Työnnä nauharulla siirtorullan kelaajan (2) salpaan (4) saakka. Huolehdi tällöin siitä, että siirtonauhan (7) pinnoitettu sivu osoittaa kohti etikettimateriaalia.
- 6. Kun haluat asettaa siirtonauhan kelaajan (2) takaisin paikalleen, paina kelaajan suorakulmaista päätä (5) oikean kiinnityskohdan jousta vasten ja työnnä vasen pää ohjausuraan (1) vasteeseen saakka.
- 7. Käännä tulostusmoduuli alas (älä lukitse).
- 8. Kun haluat asettaa tyhjän nauharullan (10) siirtonauhan kelaajaan (9) ja säätää nauharullan leveys asianmukaiseksi, toimi kohdissa 3 – 5 kuvatulla tavalla.
- 9. Kun haluat asettaa siirtonauhan aukikelaajan (9) takaisin paikalleen, paina suorakulmaista päätä (5) oikean kiinnityskohdan jousta vasten ja työnnä vasen pää ohjausuraan (6) vasteeseen saakka.
- 10. Ohjaa siirtonauha (7) tulostuspään yli siirtonauhan kelaajaan (9) ja kiinnitä nauha tyhjään rullaan teipillä. Säädä kelaussuunta kuvan osoittamalla tavalla ja huolehdi siitä, että nauha ei kierry.
- 11. Kierrä kiristyspyörää (11), kunnes nauha on kiristynyt.
- 12. Kiinnitä tulostusmoduuli molemmilta puolilta painamalla merkittyjä kenttiä (8), käännä ohjaustaulu (16 kuva 1) ylös ja sulje kansi (9 – kuva 1).

### <span id="page-15-0"></span>**16 5 Tulostuskäyttö 16**

**! Varo! Epäasianmukainen käsittely vahingoittaa tulostuspäätä!** 

- X **Älä koske tulostuspään alaosaan sormilla tai terävillä esineillä.**
- X **Huolehdi siitä, ettei etiketeissä ole epäpuhtauksia.**
- X **Huolehdi siitä, että etikettien pinnat ovat sileitä. Karheat etiketit hankaavat ja vähentävät tulostuspään elinikää.**
- X **Tulosta mahdollisimman alhaisella tulostuspään lämpötilalla.**

Tulostin on käyttövalmiina, kun kaikki liitännät on kytketty ja etiketit ja siirtonauha on asetettu.

## **5.1 Paperin siirron synkronointi**

<span id="page-15-1"></span>Kun etikettimateriaali on asetettu, täytyy luovutus- ja leikkaustiloissa suorittaa paperin siirron synkronointi. Synkronoinnissa ensimmäinen etikettianturin tunnistama etiketti asetetaan tulostusasentoon ja kaikki sitä edeltävät etiketit siirretään ulos tulostimesta. Tällä tavoin estetään luovutustilassa tyhjien etikettien luovutus yhdessä ensimmäisen tulostetun etiketin kanssa tai ensimmäisen leikkauksen virheellinen leikkauspituus leikkaustilassa. Molemmat tekijät voisivat tehdä ensimmäisen etiketin käyttökelvottomaksi.

- X Paina **feed**-näppäintä käynnistääksesi synkronoinnin.
- ▶ Poista syötön yhteydessä luovutetut tai leikatut tyhiät etiketit.

# **5.2 Katkaisutila**

Katkaisutilassa etiketit tai päättymätön materiaali tulostetaan. Tulostuksen jälkeen etikettikaistaleet leikataan irti käsin. Etikettitulostin on varustettu tätä varten katkaisureunalla.

Valinnaisesti etikettikaistaleet voidaan kelata ulkoisella laitteella.

#### **5.3 Luovutustila**

Luovutustilassa etiketit irrotetaan pohjamateriaalista automaattisesti tulostuksen jälkeen ja asetetaan valmiiksi käyttöä varten. Etikettimateriaalin asettaminen tapahtuu alla kohdassa  $\triangleright$  [4.1 sivulla 11](#page-10-3) kuvatulla tavalla..

**i Ohje! Luovutustila on aktivoitava ohjelmiston avulla. Suoraohjelmoinnissa tämä tehdään "P-ohjelmointikielellä", Ohjelmointiopas.** 

# **i Ohje!**

**Anturi vapauttaa seuraavan tulostuksen vasta, kun tulostettu etiketti on poistunut luovutuspaikasta/-asennosta.**

### **5.4 Leikkaustila**

Etiketit tai päättymätön materiaali leikataan automaattisesti. Leikkauskohdan säätö suoritetaan ohjelmiston avulla.

# **i Ohje!**

**Leikkaustila on aktivoitava ohjelmiston avulla. Suoraohjelmoinnissa tämä tehdään "C-ohjelmointikielellä", Ohjelmointiopas.** 

## <span id="page-16-0"></span>**6 Puhdistus 17**

#### **6.1 Puhdistusohjeita**

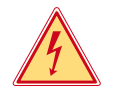

#### **Vaara! Hengenvaara sähköiskun johdosta!**

▶ Tulostin on irrotettava verkkovirrasta aina ennen huoltotöiden aloittamista.

Etikettitulostin vaatii vain vähän huolto- ja hoitotoimenpiteitä.

Tärkeintä on puhdistaa lämpötulostuspää säännöllisesti. Tämä takaa tasaisen ja laadukkaan tulostusjäljen ja estää tulostuspään ennenaikaisen kulumisen.

Muuten laitteen huolto rajoittuu kuukausittaiseen puhdistamiseen.

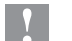

### **! Varo!**

**Voimakkaiden puhdistusaineiden käyttö vahingoittaa tulostinta! Älä käytä ulkopintojen tai osien puhdistamiseen hankausaineita tai liuottimia.**

- X Poista pöly ja paperinöyhtä tulostusalueelta pehmeällä siveltimellä tai pölynimurilla.
- $\blacktriangleright$  Puhdista ulkopinnat yleispuhdistusaineella.

### **6.2 Painotelan puhdistus**

Painotelan likaantuminen voi heikentää tulostusjäljen laatua ja vaikeuttaa materiaalin kulkua laitteessa. Jos likaantuminen on vähäistä, painotelaa ei tarvitse purkaa. Telaa voidaan kiertää käsin. Käytä puhdistukseen telanpuhdistajaa ja pehmeää pyyhettä.

### **6.3 Tulostuspään puhdistus**

Puhdistusvälit: Suora lämpöpaino - jokaisen etikettirullan vaihdon jälkeen

Lämpösiirtotulostus - jokaisen siirtonauhan rullanvaihdon jälkeen

Tulostuspäähän voi tulostuksen aikana kertyä epäpuhtauksia, jotka heikentävät tulostusjäljen laatua aiheuttaen esim. kontrastin vaihteluita tai pystysuoria juovia.

**! Varo! Tulostuspään vioittuminen! Älä käytä tulostuspään puhdistamiseen teräviä tai kovia esineitä. Älä koske tulostuspään lasiseen suojakalvoon.**

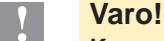

**Kuuma tulostuspää voi aiheuttaa vamman. Huolehdi siitä, että tulostuspää ehtii jäähtyä ennen kuin se puhdistetaan.**

- $\blacktriangleright$  Käännä tulostuspää alas.
- $\triangleright$  Ota etiketit ja siirtonauha ulos tulostimesta.
- X Puhdista tulostuspää erikoispuhdistuspuikolla tai puhtaaseen alkoholiin kastetulla vanupuikolla.
- $\blacktriangleright$  Anna tulostuspään kuivua 2 3 minuuttia.

#### <span id="page-17-0"></span>**18 7 Hyväksynnät 18**

#### **7.1 EU-vaatimustenmukaisuusvakuutusta koskeva huomautus**

Sarjan MACH4 etikettitulostin täyttää soveltuvilta osin seuraavien EU-direktiivien määrittelemät olennaiset turvallisuus- ja terveysvaatimukset:

- Direktiivi 2014/35/EU, tietyllä jännitealueella toimivien sähkölaitteiden asettamista saataville markkinoilla koskevan jäsenvaltioiden lainsäädännön yhdenmukaistamisesta
- Direktiivi 2014/30/EU, sähkömagneettista yhteensopivuutta koskevan jäsenvaltioiden lainsäädännön yhdenmukaistamisesta
- Direktiivi 2011/65/EU tiettyjen vaarallisten aineiden käytön rajoittamisesta sähkö- ja elektroniikkalaitteissa

#### **EU-vaatimustenmukaisuusvakuutus**

<https://www.cab.de/media/pushfile.cfm?file=2643>

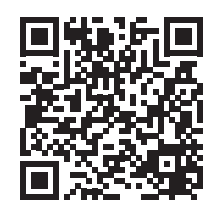

#### **7.2 FCC**

**NOTE : This equipment has been tested and found to comply with the limits for a Class A digital device, pursuant to Part 15 of the FCC Rules. These limits are designed to provide reasonable protection against harmful interference when the equipment is operated in a commercial environment. The equipment generates, uses, and can radiate radio frequency and, if not installed and used in accordance with the instruction manual, may cause harmful interference to radio communications. Operation of this equipment in a residential area is likely to cause harmful interference in which case the user may be required to correct the interference at his own expense.**.